# Create A Business Page

2020 Updated

Go to

<https://www.facebook.com/JDWaldvogelSells/>

to see the finished product.

## **Login to your personal account at Facebook.com**

You must have a personal account in order to create a business page!

## **In the upper right corner, click "+," then "page"**

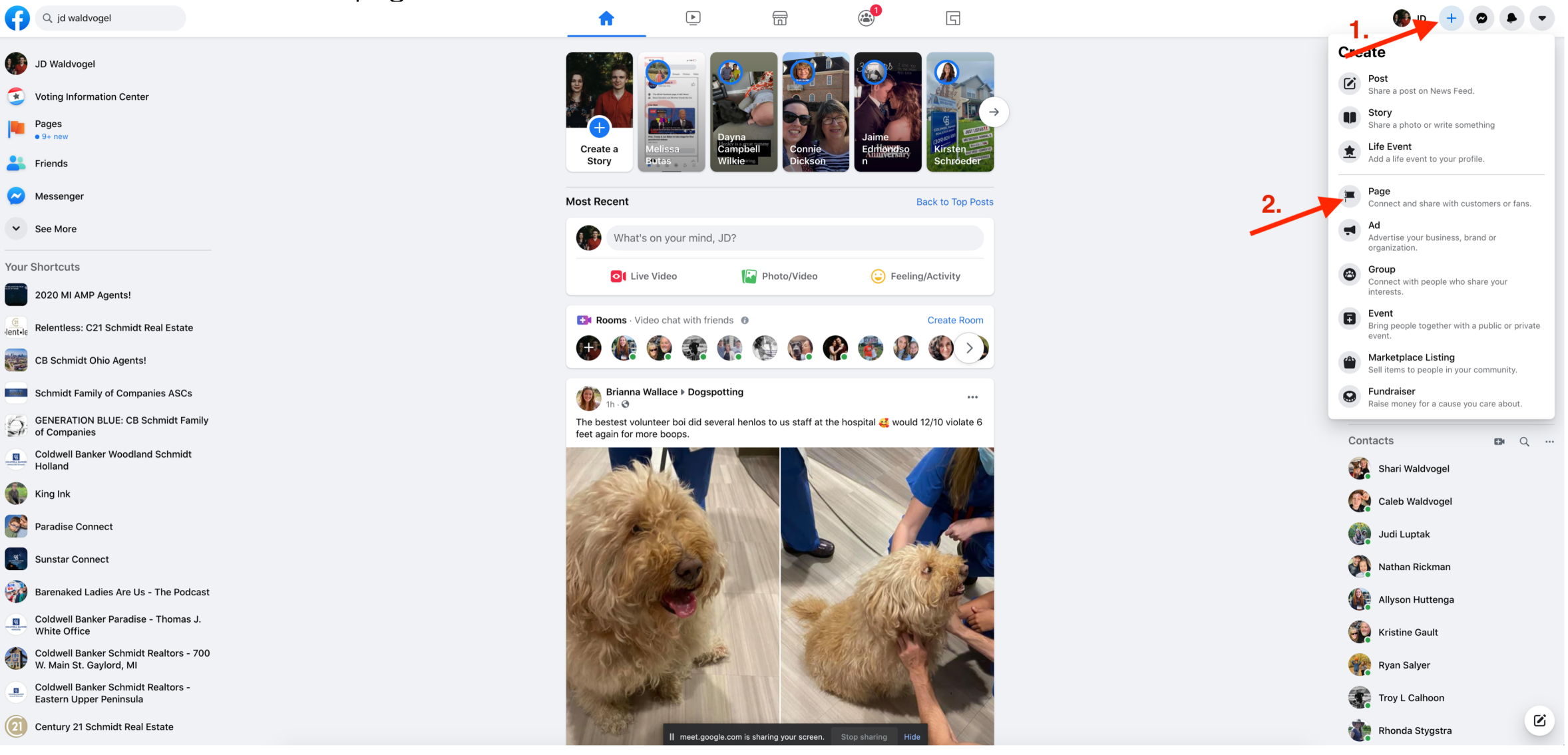

## **Create A Page – Enter the info requested on the left, then "create page"**

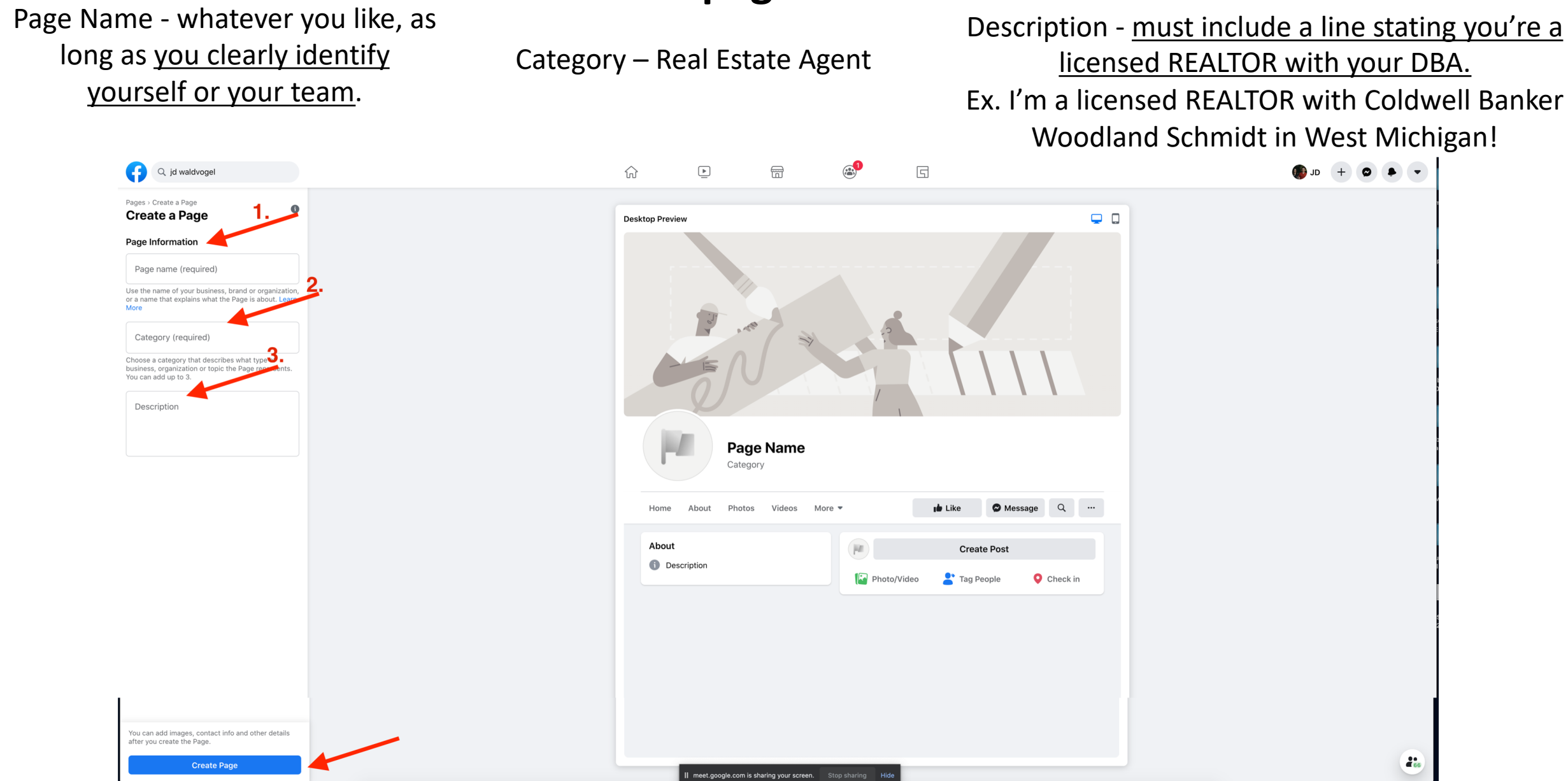

## **Create A Page – Add profile picture & cover photo**

Your profile picture should be a photo of you, like a headshot. Your cover photo can be something seasonal, locational, or something else. Your cover photo must have your DBA logo included. Options available at <https://www.schmidtresources.com/marketing-resources>

Or reach out to your Marketing Group to have something custom designed!

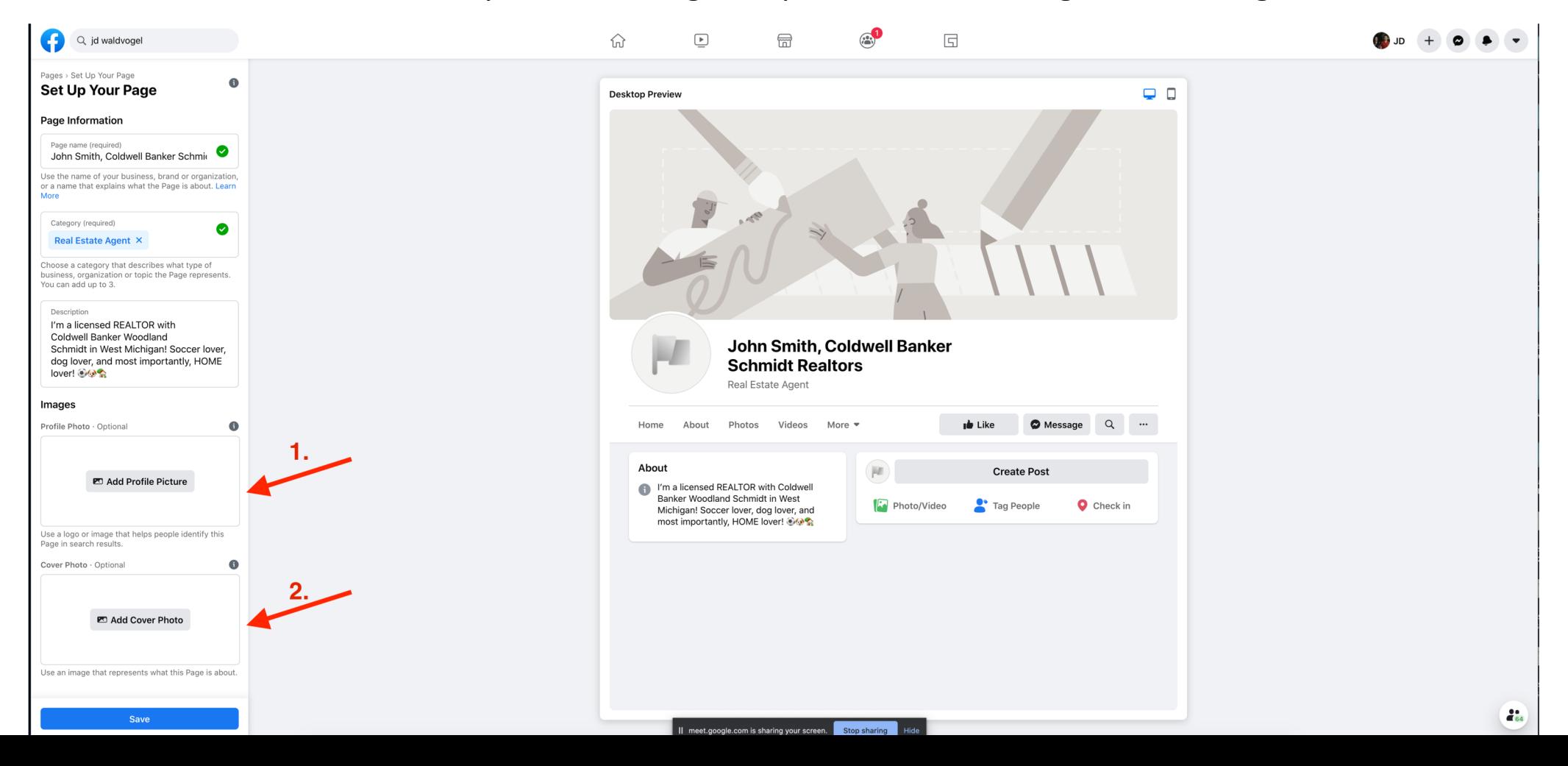

#### **Create A Page – click SAVE**

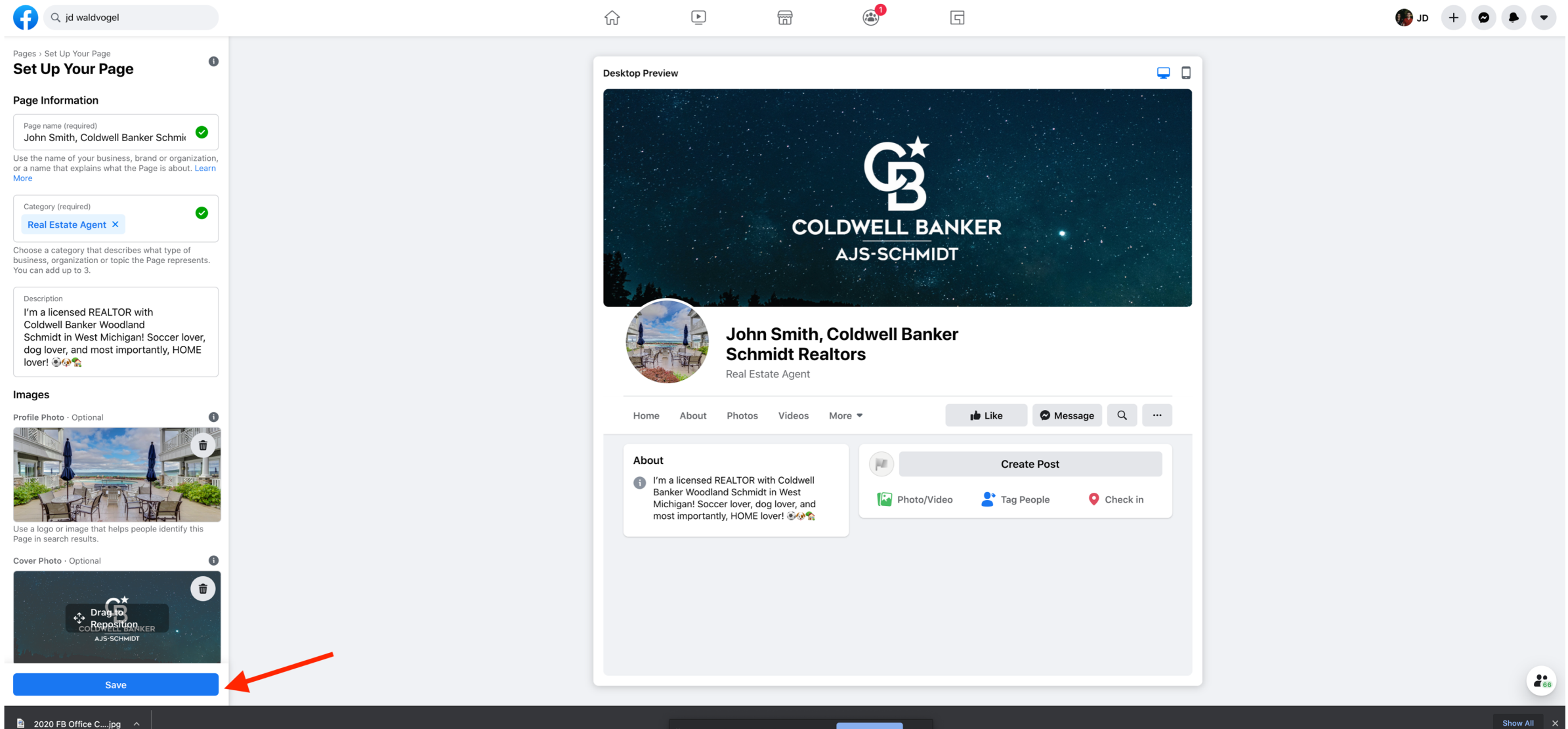

## Click "Edit Page Info" on the left, OR "More" on the top bar, then choose "About"

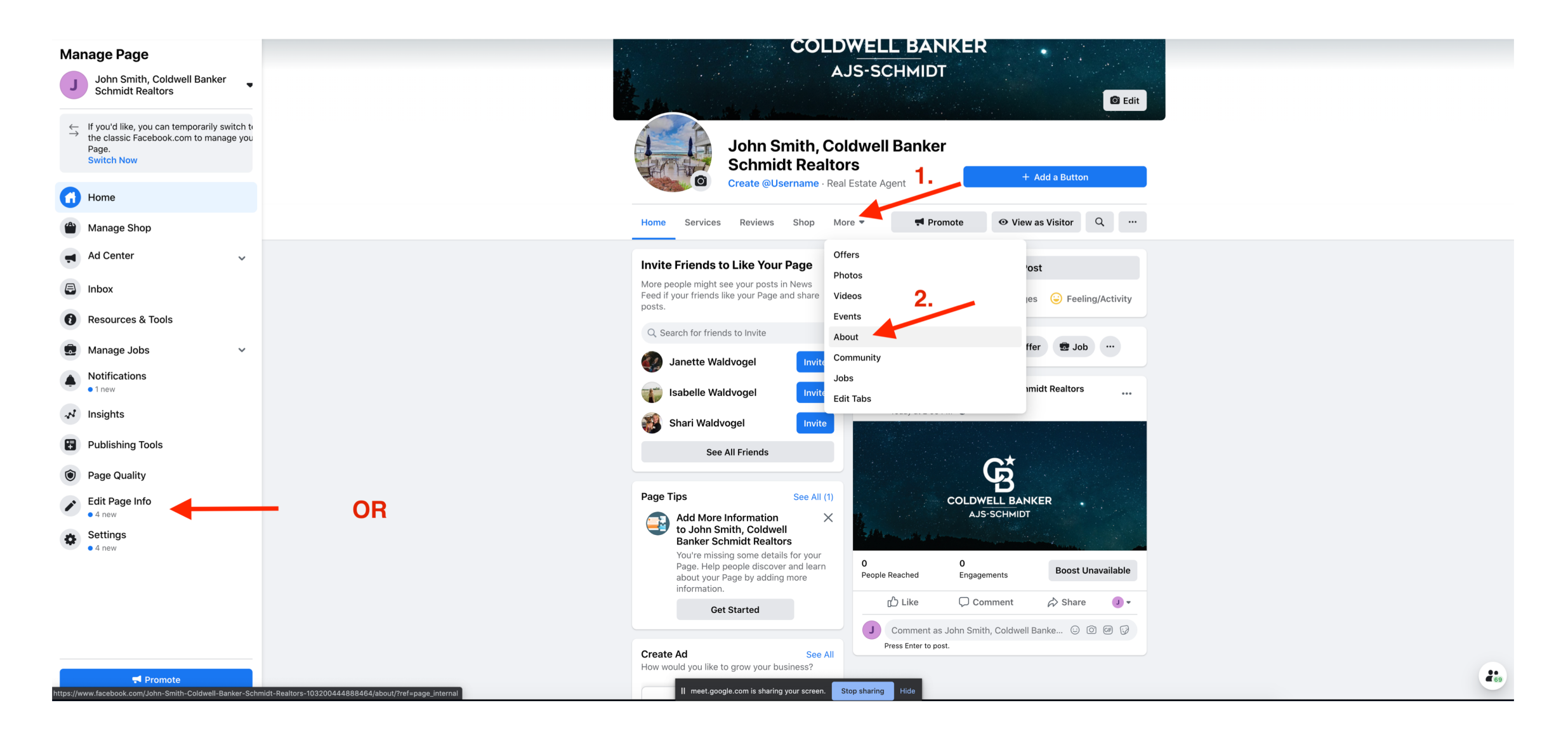

## Click "Edit Page Info"

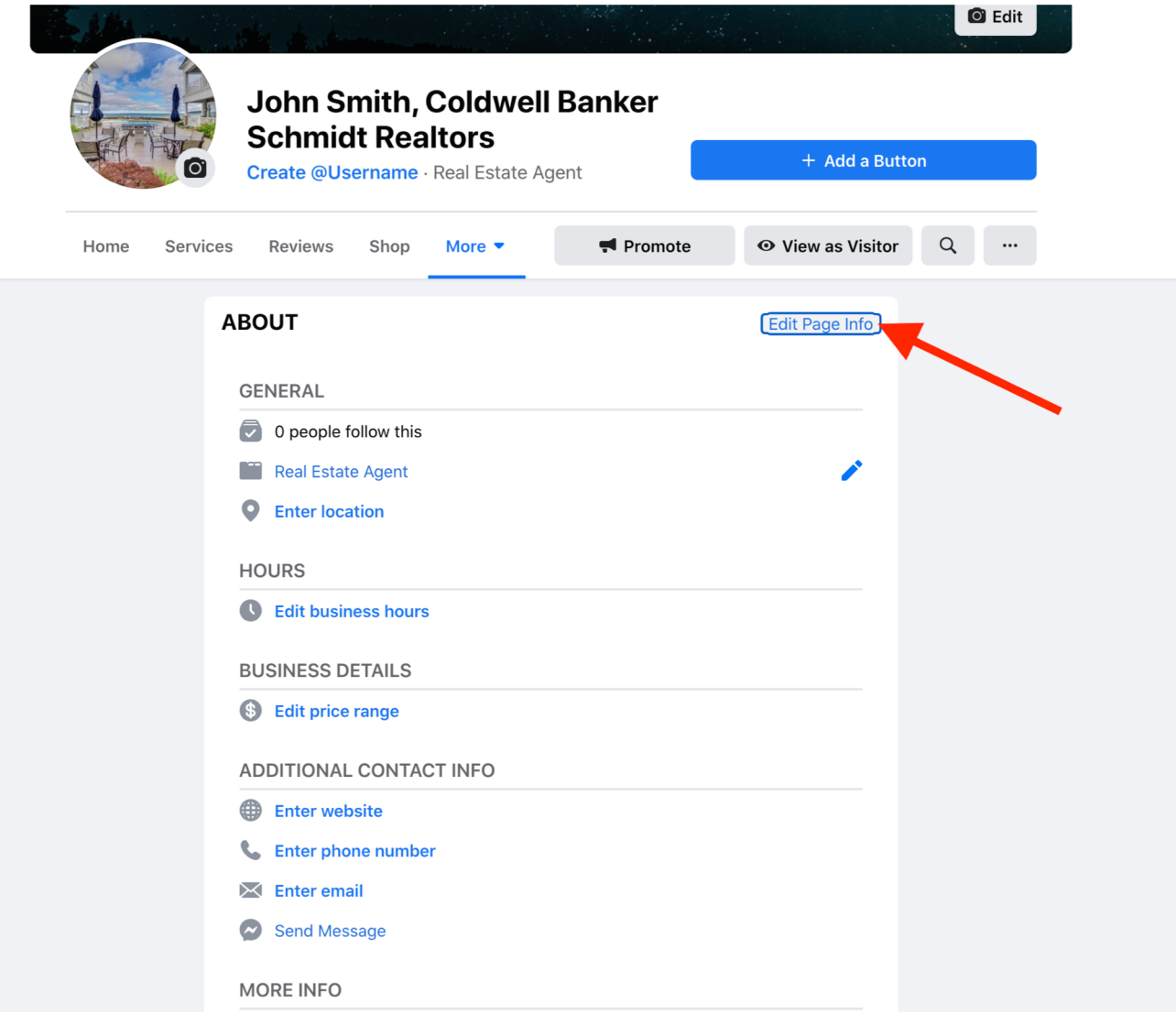

Your username will become the end of your Facebook URL. No spaces allowed. It will also be how people "tag" your page.

Ex. If I put in "JDWaldvogelRealtor, my Facebook URL would become Facebook.com/JDWaldvogelRealtor

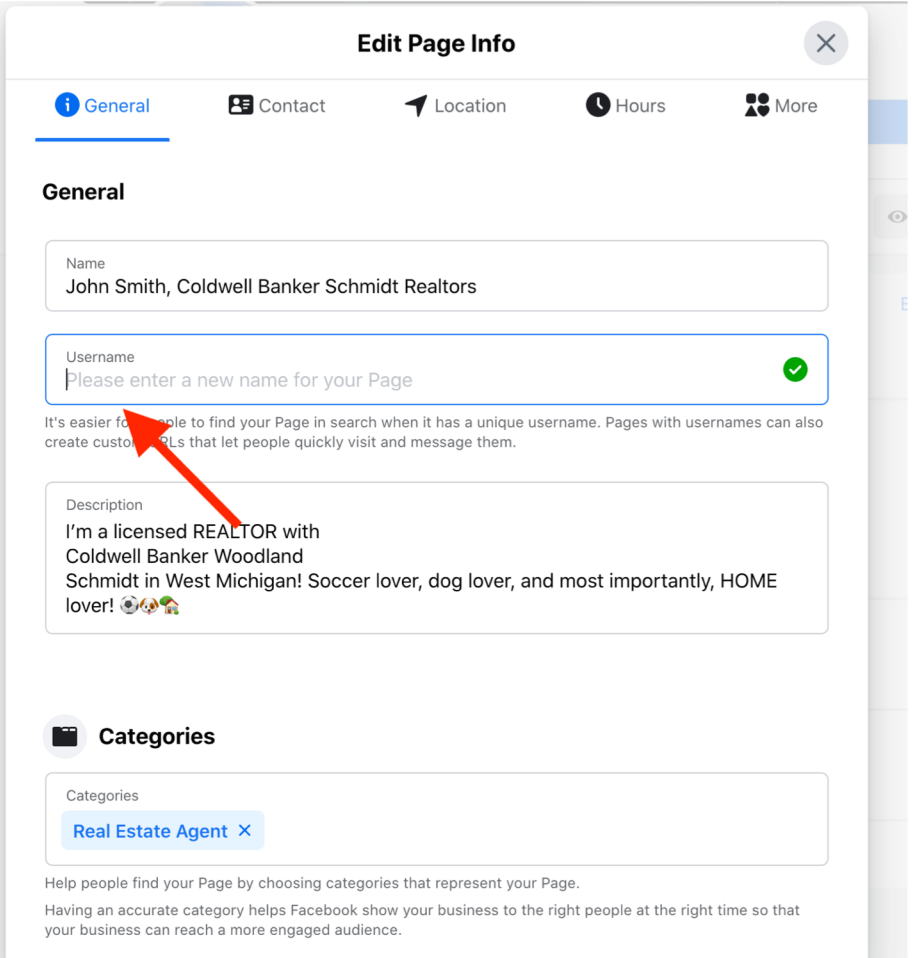

Fill out all information you are able to. Email, website, about section, etc. Don't worry about things like impressum, public transit, menu, etc.

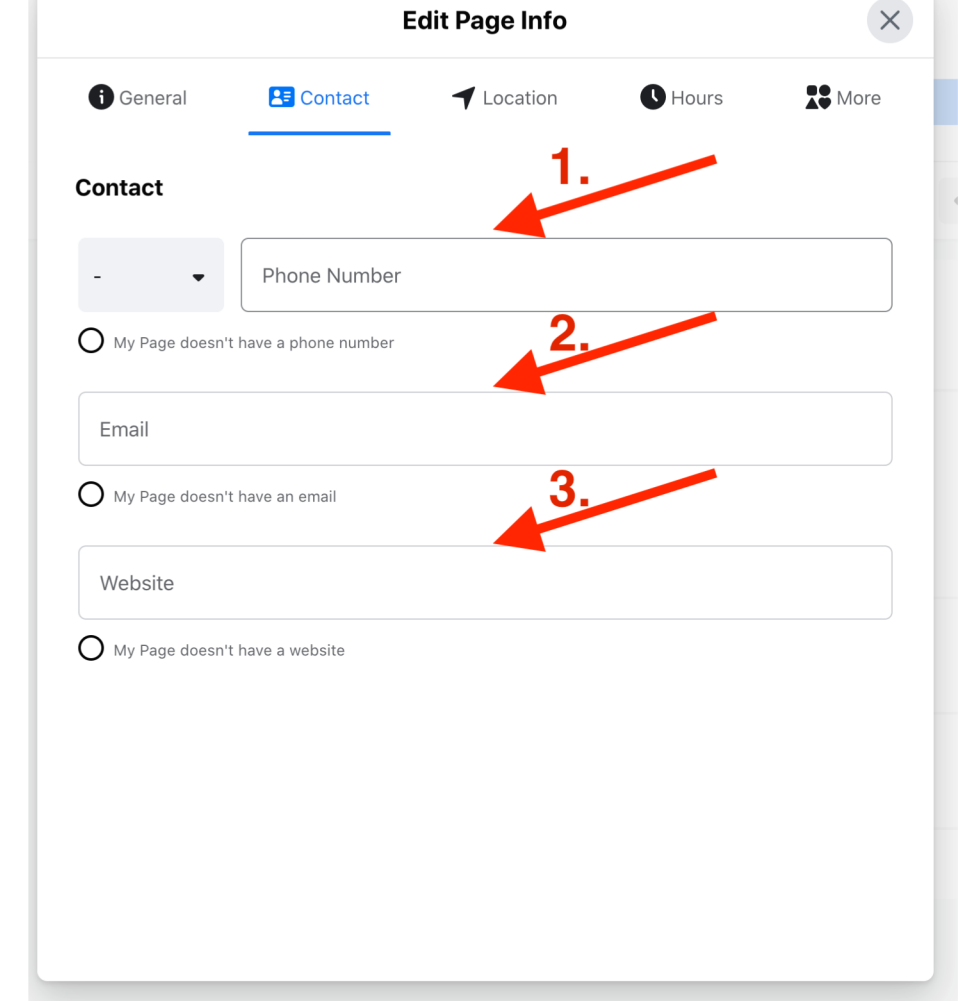

#### **COLDWELL BANK**

### Big Blue Button

You can have a Call Now, Message Now, Sign-Up, whatever you'd like!

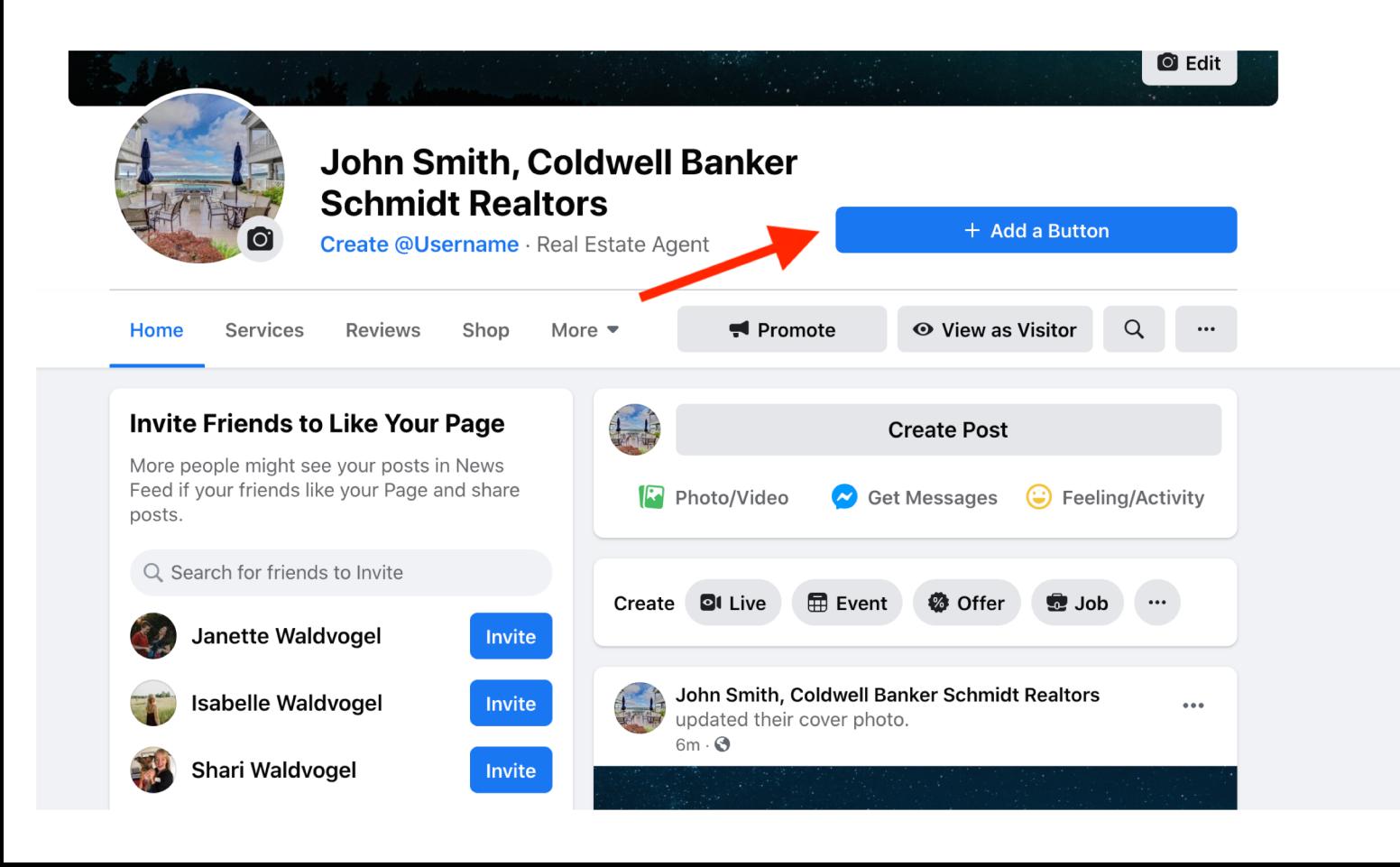

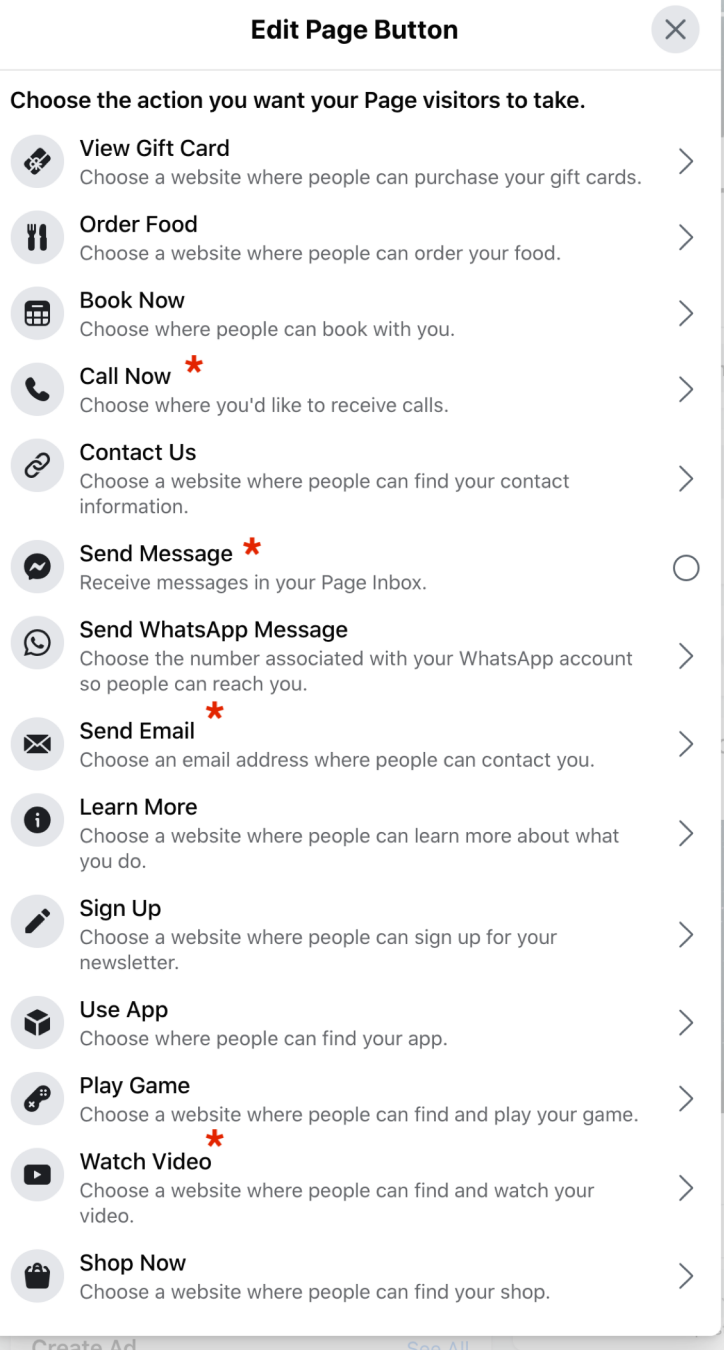

Γ.

 $\overline{\phantom{a}}$ 

 $\Box$ 

U.

 $\overline{\phantom{a}}$ 

 $\Box$ 

## **Invite Your Friends!**

Click "See All Friends" to choose who you send a message to - a selected group or all personal friends. ALSO click the three dots then "Share" to share a post to your personal page directing people to your new business page!

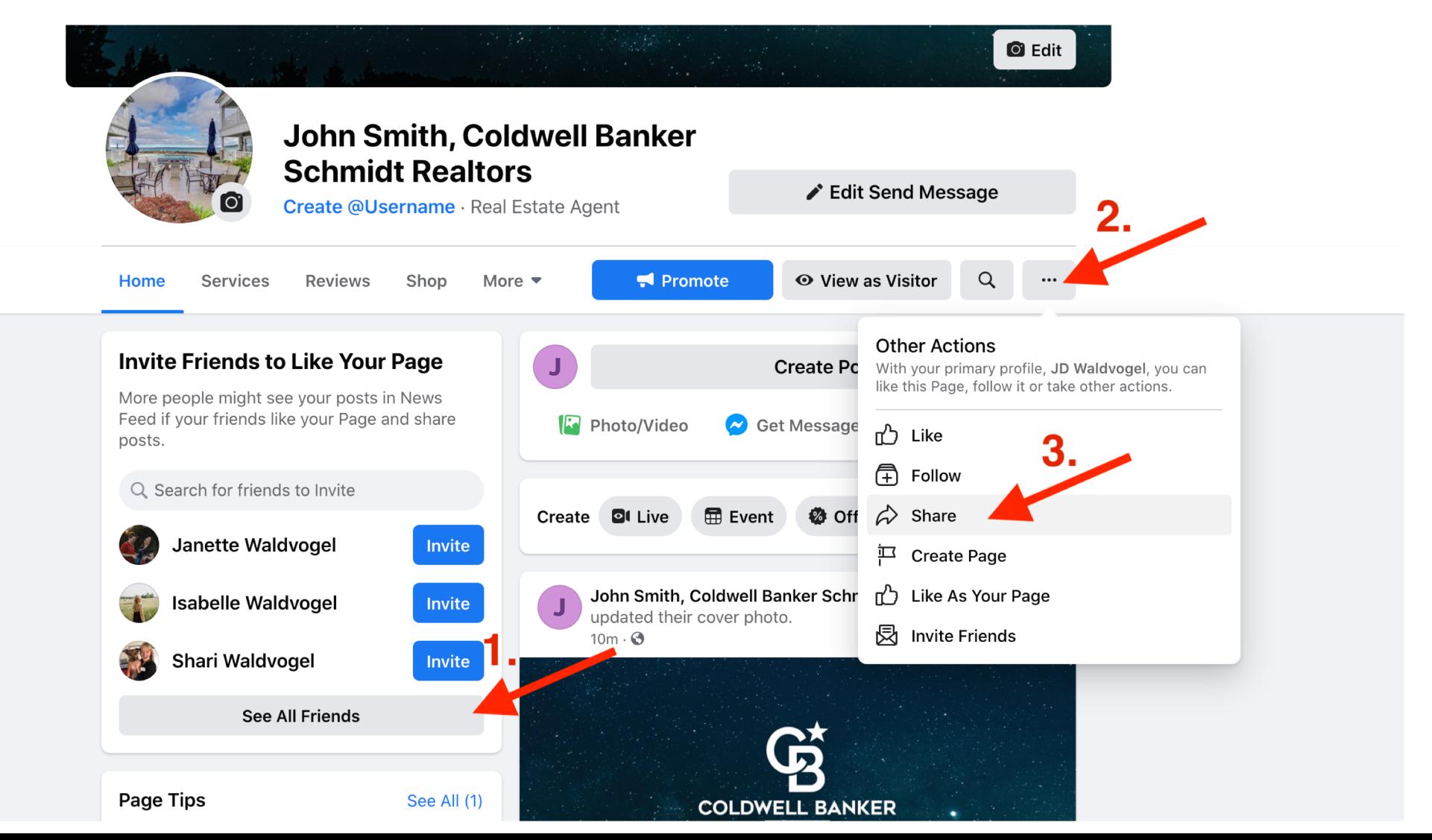

## Voila!

## Your page is created and ready for your first post!

If you have any questions, email JD at [JD@SchmidtHQ.com](mailto:JD@SchmidtHQ.com) or call/text at 616-355-6351.